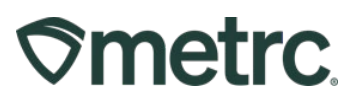

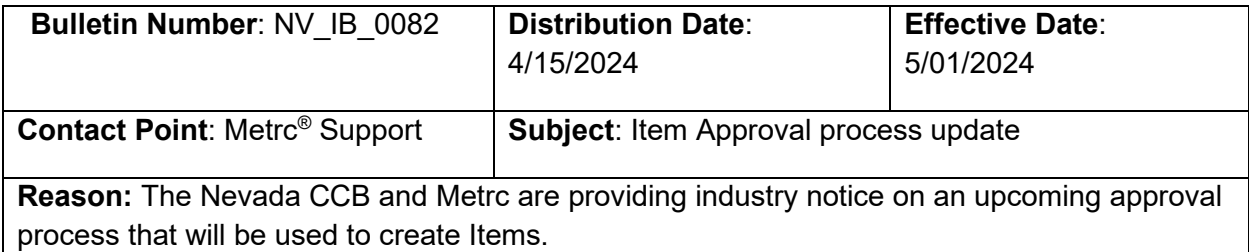

Greetings,

Metrc, in conjunction with the Nevada CCB, is pleased to provide information on the latest system enhancements related to the Item Approval process.

**This change will go into effect on May 1, 2024,** and will supplement the current process of submitting Menu Requests through your Accela account.

**Note:** Effective 5/1/2024, all new Items created in the Metrc system will require the state's approval before they are available to use. These Items will not be accessible in your Metrc account until the approval process is completed. If a "Menu Request" has *not* been previously approved, the user must enter that request in Accela and follow the current process. Once these have been approved, you will then enter the menu item into Metrc and begin the steps outlined below.

**Per the CCB**, all existing Items with an Approved status **before the effective date of May 1, 2024** will maintain their Approved status. All existing Approved items will have **60 days** to be updated to meet the minimum requirements of including allergen information, product photo, description of product, and packaging photo in Metrc **by June 30, 2024**.

Please see the following pages for further details on these changes.

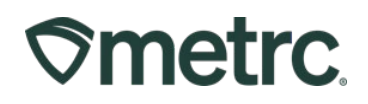

### **New Process Overview**

Please review the scenarios below to determine which steps to complete for this process.

**Scenario 1:** A user has a "Menu Request" that is already approved in Accela and has a matching "Item" in Metrc with an "Approved" status. The user should complete the steps outlined in the following sections below that are titled:

- Updating Employee Permissions for Item Approval
- Editing Items for Approval

**Scenario 2:** A user is creating a new Item to use when creating Packages in Metrc. This Item has not been submitted to the CCB for approval.

- Submit the Item as a "Menu Request" to the CCB in your Accela account.
- Once approved by the CCB, the user should complete the steps outlined in the following sections below that are titled:
	- o Updating Employee Permission for Item Approval
	- o Creating Items for Approval

## **Updating Employee Permissions for Item Approval**

Metrc Account administrators will need to update the employee permissions of any staff members who will be responsible for creating new Items to be submitted for Approval.

To access permission settings, select Employees from the Admin area dropdown on the navigational toolbar to populate the Employees grid. From the Employees grid, highlight the employee requiring permission setting changes, then select the Edit Employees button – **see Figure 1.** 

| $\heartsuit$ metrc<br>$\overline{\phantom{a}}$ | Plants $\vert \bullet \vert$       | Packages $\vert \bullet \vert$  | Transfers $\vert \star$                        | Financials $\vert \star$ | Reports $\vert \bullet \vert$ | Admin $\sim$                 |
|------------------------------------------------|------------------------------------|---------------------------------|------------------------------------------------|--------------------------|-------------------------------|------------------------------|
| <b>Employees</b>                               |                                    |                                 |                                                |                          |                               | Tag Orders<br>Tags           |
| <b>Add Licensed Employees</b>                  |                                    | <b>Add Unlicensed Employees</b> | <b>Edit Employees</b>                          | Lock                     | Unlock                        | Locations<br><b>Strains</b>  |
| License No.                                    | $\ddot{\cdot}$<br><b>Last Name</b> | Н<br><b>First Name</b>          | ÷<br>E-mail                                    | <b>Status</b>            | ÷<br><b>Type</b><br>Gran      | Items                        |
| Fisher1111                                     | Fisher                             | Chris                           | chris.fisher@metrc.com                         | Active                   | Unlicensed                    | Transporters                 |
|                                                |                                    |                                 |                                                |                          |                               | <b>Employees</b>             |
| $\blacksquare$                                 | Page<br>of 1                       | $\mathbb{H}$                    | 20<br>$\overline{\mathbf{v}}$<br>rows per page |                          |                               | <b>Operational Exception</b> |

**Figure 1: Edit employee permissions for Items**

Metrc LLC 2 For additional support: [support.metrc.com](https://metrc.sharepoint.com/sites/Marketing/Shared%20Documents/Messaging/State%20Bulletins%20&%20Planned%20Releases/State-Specific%20Bulletins/NV/support.metrc.com)

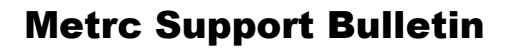

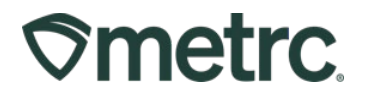

From the Edit Employees action window, locate the Admin Menu section. Check the Manage box next to Items to enable permissions for an employee to submit Items to the state for approval – **see Figure 2.** 

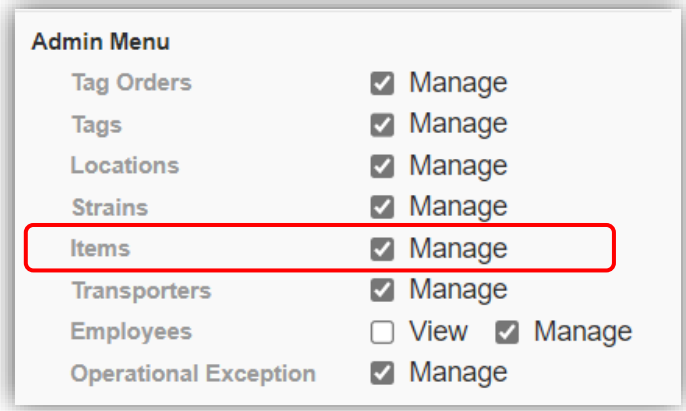

**Figure 2: Check Items permission for employee**

# **Editing Items for Approval**

As noted above, all Items that were previously submitted to Accela as a "Menu Request" and have matching "Items" in Metrc with an "Approved" status must be edited with the following information by June 30, 2024.

To Edit and submit an Item for approval, select Items from the Admin area dropdown on the navigational toolbar. Once on the Items grid, highlight an Item with an existing approval and select the Edit Items button to begin adding the supplemental information for submission – **see Figure 3.** 

| $\mathcal{L}$ metrc |             | 图下 | Plants $\vert \bullet \vert$ |   |             |   | Transfers $\vert \bullet \vert$<br>Packages $\vert \blacktriangledown$ |   | Financials $\vert \bullet \vert$ |   |            | Reports $\vert \bullet \vert$ | Admin $\sim$                |
|---------------------|-------------|----|------------------------------|---|-------------|---|------------------------------------------------------------------------|---|----------------------------------|---|------------|-------------------------------|-----------------------------|
| <b>Items</b>        |             |    |                              |   |             |   |                                                                        |   |                                  |   |            |                               | Tag Orders<br>Tags          |
|                     | Add Items   |    | <b>Edit Items</b>            |   |             |   |                                                                        |   |                                  |   |            |                               | Locations<br><b>Strains</b> |
|                     | Item        |    | Category                     | ÷ | <b>Type</b> | ÷ | <b>Quantity Type</b>                                                   | ÷ | <b>Default LTS</b>               | ÷ | <b>UoM</b> | Approval                      | <b>Items</b>                |
| Þ                   | Buds - Blue |    | <b>Buds</b>                  |   | <b>Buds</b> |   | WeightBased                                                            |   | NotSubmitted                     |   | Grams      | Approved                      | Transporters                |
|                     | Dream       |    |                              |   |             |   |                                                                        |   |                                  |   |            |                               | Employees                   |
| ь                   | Buds - Flo  |    | <b>Buds</b>                  |   | <b>Buds</b> |   | WeightBased                                                            |   | NotSubmitted                     |   | Grams      | Approved                      | Operational Exception       |

**Figure 3: Navigate to Approved Items to Edit**

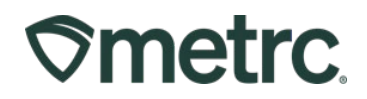

This will open the Edit Items action window and the following fields shown in **Figure 4** should be updated:

- Description of Item
- Allergens: List of allergens
- Product Photo: Final product
- SOP to the PDF field
- Label Photo: Labeling on Packaging
- Packaging Photo: Final product next to packaging

Select the green "Save Items" button to complete the update.

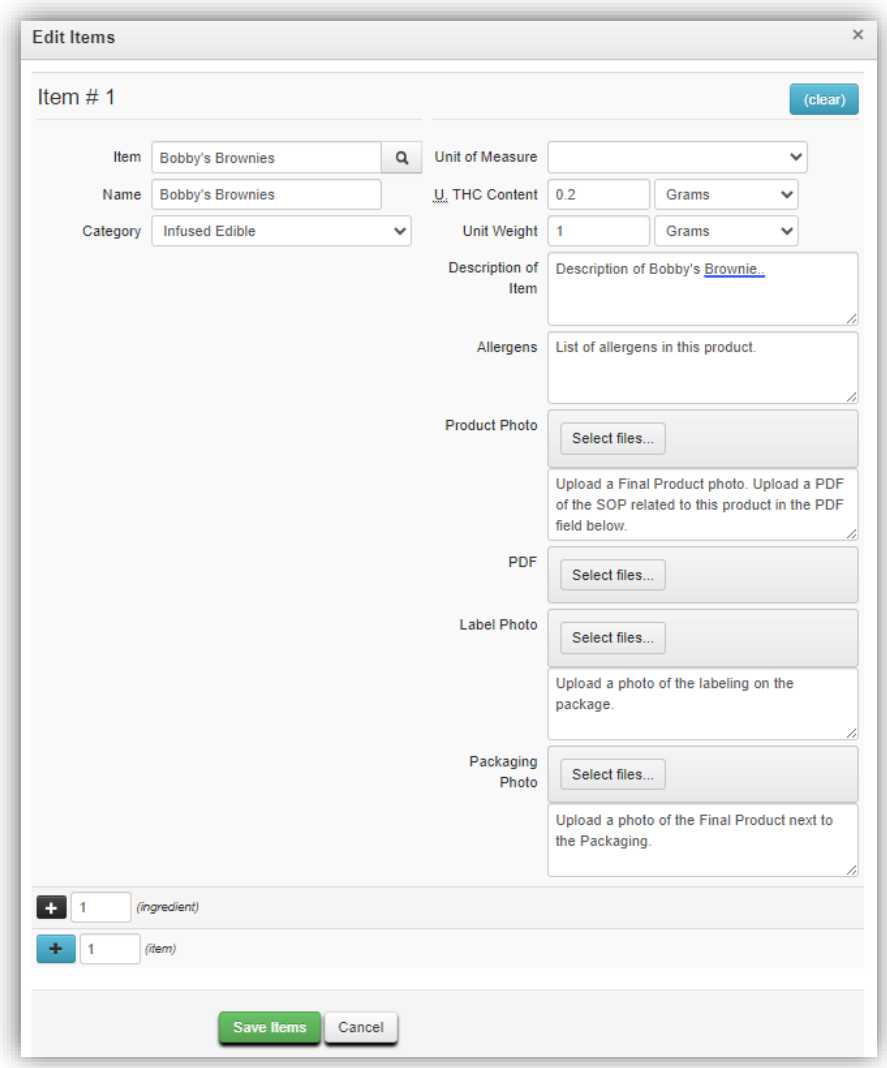

**Figure 4: Updated fields when Editing an Item**

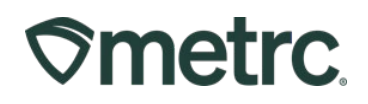

# **Creating Items for Approval**

All Items that were previously submitted for approval through your Accela account to the Nevada CCB will now be reviewed through the Item Approval process within your Metrc account.

#### **The following item categories will require item approval starting on April 1, 2024:**

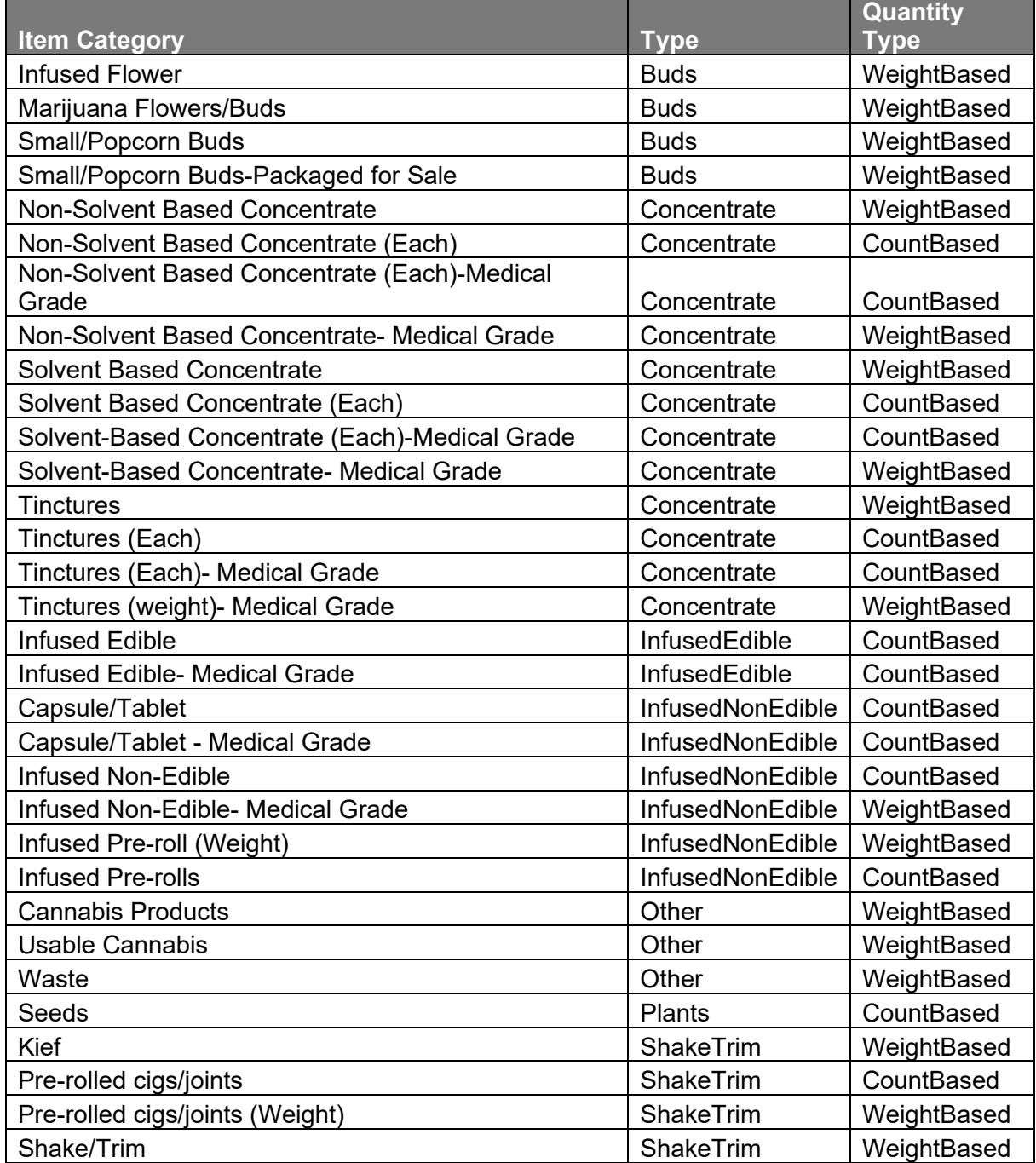

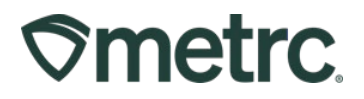

To create and submit an Item for approval, select the Items option from the Admin area dropdown on the navigational toolbar. Then select the Add Items button to begin creating a new Item for submission – **see Figure 5.** 

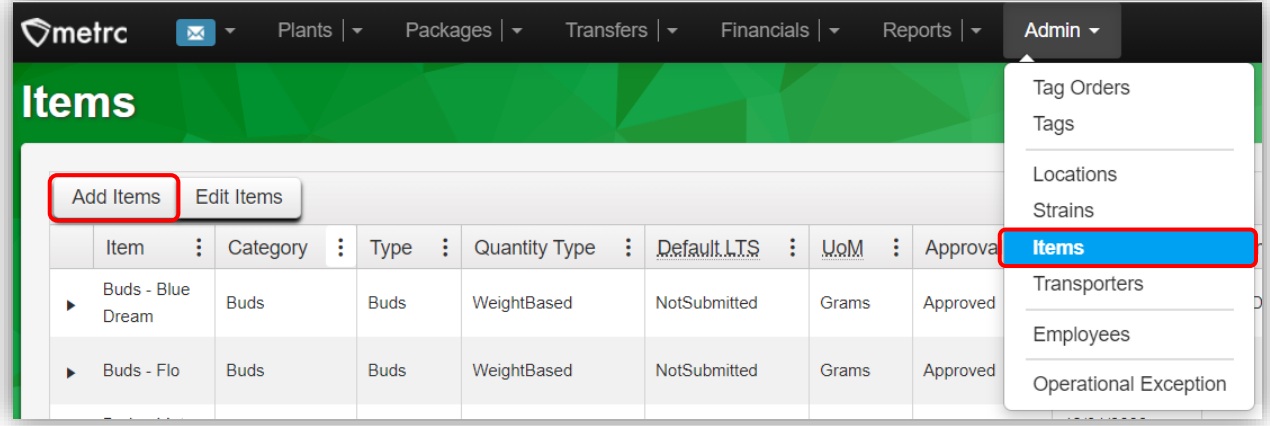

#### **Figure 5: Add Items from the Items grid**

All the fields in the Add Items action window will need to be completed and contain the appropriate information to be reviewed by the state for approval.

**Important note:** Previously created items in these categories can still be utilized. Updated item categories will not require the use of new fields such as photos unless remediated as shown later.

For photo fields, please reference the following definitions:

- **Product Photo**: Final product.
- **Label Photo**: Labeling on packaging.
- **Packaging Photo**: Final product next to packaging.

Please note that the PDF field should be used to upload the Standard Operating Procedures for handling and packaging products related to the Item being created. Questions about which SOP to upload should be submitted to the Nevada Cannabis Compliance Board at [ProgramSupport@ccb.nv.gov](mailto:ProgramSupport@ccb.nv.gov) or [AuditInspections@ccb.nv.gov](mailto:AuditInspections@ccb.nv.gov)

Once all the fields have been completed, select the green Create Items button to submit the Item for the review process – **see Figure 6 on the next page.** 

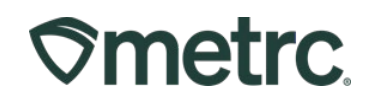

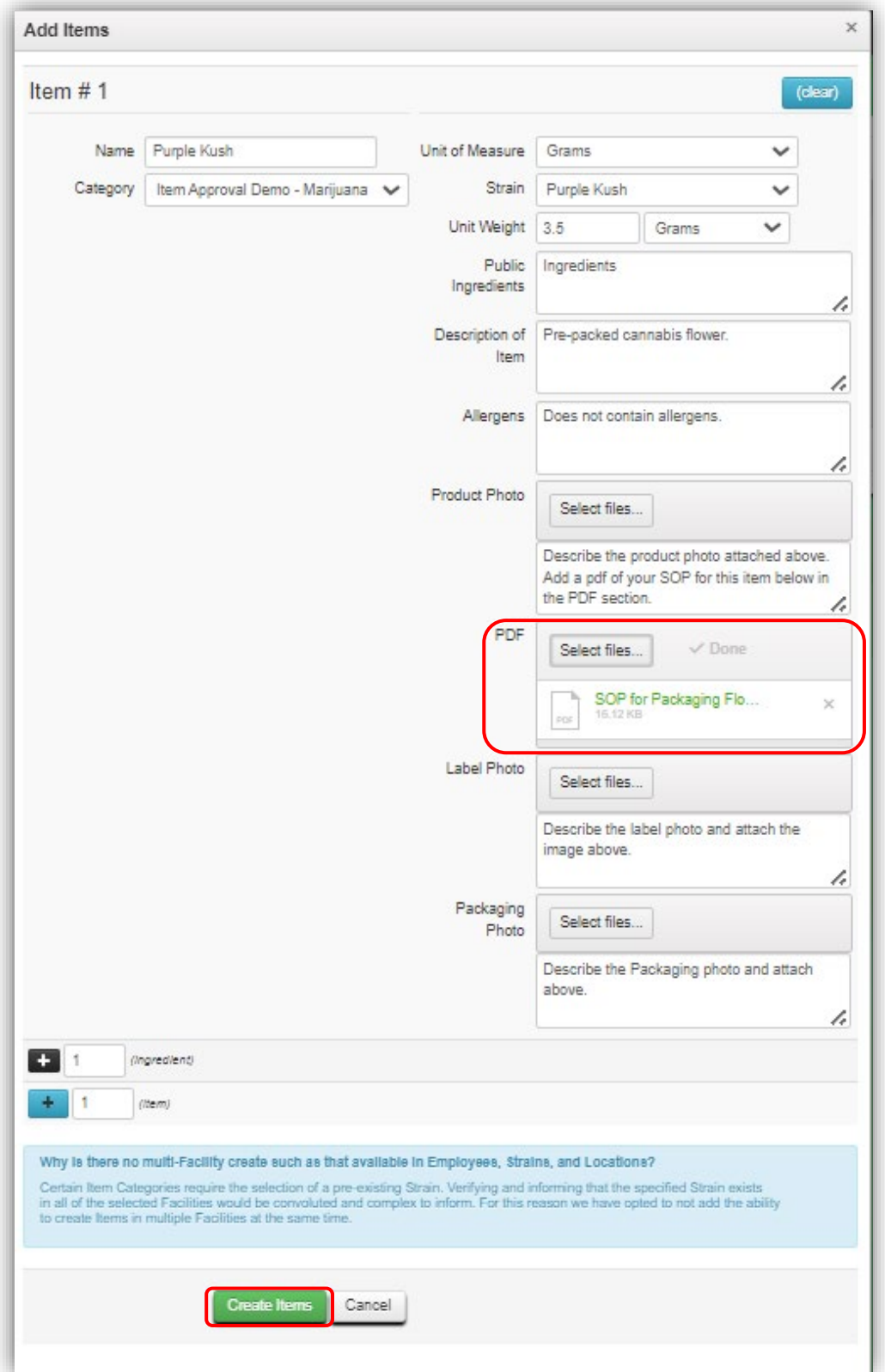

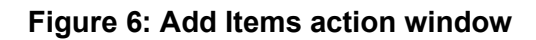

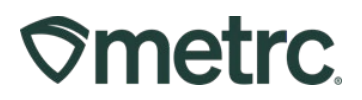

All Items that have been submitted or reviewed can be viewed in the Items grid. To locate the status of a submitted item, select Items from the Admin area dropdown on the navigational toolbar and navigate to the Approval column – **see Figure 7.** 

Status descriptions:

- **Ready:** The item has been submitted, and the State can begin the review process.
- **Under Review:** The item is being reviewed by the State.
- **Rejected:** The item has been rejected by the State but can be revised by the licensee and resubmitted.
- **Approved:** The item has been approved by the State. It can now be used to create packages.
- **Denied:** The State has determined that the item cannot be revised and will not be approved.
- **Revoked:** An item previously designated as approved can be revoked by the State and wouldn't be able to be used by the licensee moving forward.

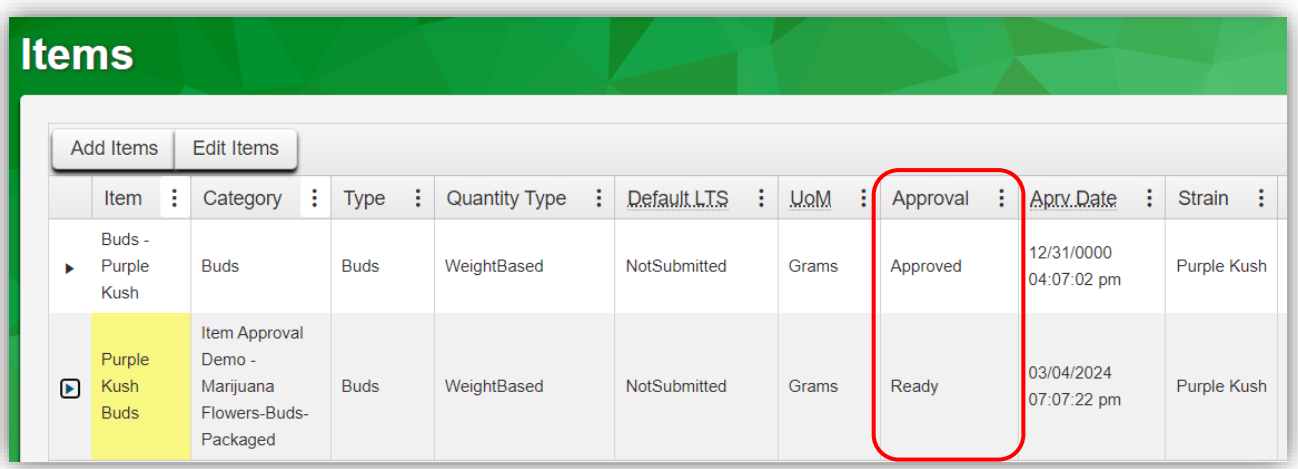

**Figure 7: View items and approval status**

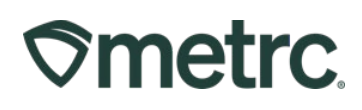

The Item shown below has an updated status of *Rejected*. This indicates that the state has rejected some part(s) of the item, and a revision is required. To review additional details, select the drilldown arrow next to the Item name and click through the different tabs – **see Figure 8.** 

|  | ÷<br>Item                             | Category                                                                | ÷                      | <b>Type</b>          |                        | <b>Quantity Type</b> |  |  | Default LTS                                          |                    | <b>UoM</b> |                                                               | Approval                                                |                |            | Aprv. Date       |           | <b>Strain</b>           | ÷          | CBD%                                            | ÷   | CBD                 |  | CBD D.                    | ÷ |
|--|---------------------------------------|-------------------------------------------------------------------------|------------------------|----------------------|------------------------|----------------------|--|--|------------------------------------------------------|--------------------|------------|---------------------------------------------------------------|---------------------------------------------------------|----------------|------------|------------------|-----------|-------------------------|------------|-------------------------------------------------|-----|---------------------|--|---------------------------|---|
|  | Purple<br><b>Kush</b><br><b>Buds</b>  | <b>Item Approval</b><br>Demo-<br>Marijuana<br>Flowers-Buds-<br>Packaged |                        | <b>Buds</b>          |                        | WeightBased          |  |  | NotSubmitted                                         |                    | Grams      |                                                               | Rejected                                                |                | 03/04/2024 | 07:37:19 pm      |           | Purple Kush             |            |                                                 |     |                     |  |                           |   |
|  | <b>Details</b>                        | <b>Notes</b>                                                            |                        | <b>Product Photo</b> |                        | Label Photo          |  |  | Packaging Photo                                      | <b>Product PDF</b> |            |                                                               | Item Ingredients                                        | <b>History</b> |            |                  |           |                         |            |                                                 |     |                     |  |                           |   |
|  |                                       |                                                                         | Item<br>Category       |                      |                        | Purple Kush Buds     |  |  | Item Approval Demo - Marijuana Flowers-Buds-Packaged |                    |            |                                                               | <b>Unit CBD Content Dose</b><br><b>Unit THC Percent</b> |                |            | N/A<br>N/A       |           |                         |            | <b>Public Ingredients</b><br><b>Description</b> |     | Ingredients         |  | Pre-packed cannabis flowe |   |
|  |                                       |                                                                         | <b>Type</b>            | <b>Buds</b>          |                        |                      |  |  |                                                      |                    |            |                                                               | <b>Unit THC Content</b>                                 |                |            | N/A              |           |                         |            | <b>Allergens</b>                                |     |                     |  | Does not contain allergen |   |
|  |                                       |                                                                         | <b>Quantity Type</b>   |                      |                        | WeightBased          |  |  |                                                      |                    |            |                                                               | <b>Unit THC Content Dose</b>                            |                |            | N/A              |           |                         |            | <b>Product Photo Description</b>                |     | Better photo added. |  |                           |   |
|  |                                       | <b>Default Lab Testing State</b>                                        |                        |                      |                        | NotSubmitted         |  |  |                                                      |                    |            |                                                               | <b>Unit Volume</b>                                      |                |            | N/A              |           |                         |            | <b>Label Photo Description</b>                  |     |                     |  | Describe the label photo  |   |
|  |                                       |                                                                         | <b>Unit of Measure</b> | Grams                |                        |                      |  |  |                                                      |                    |            |                                                               | <b>Unit Weight</b>                                      |                |            | 3.5 <sub>g</sub> |           | Packaging Photo Descrip |            |                                                 |     |                     |  | Describe the Packaging ph |   |
|  |                                       |                                                                         | <b>Approval Status</b> |                      | Rejected               |                      |  |  |                                                      |                    |            | <b>Unit Quantity</b>                                          |                                                         |                |            | N/A              | Exp. Req. |                         |            |                                                 |     | Off                 |  |                           |   |
|  | <b>Approval Date</b><br><b>Strain</b> |                                                                         |                        |                      | 03/04/2024 07:37:19 pm |                      |  |  |                                                      |                    |            | <b>Supply Duration (days)</b><br><b>Administration Method</b> |                                                         |                |            | N/A              |           |                         |            | Esp. Days.                                      | N/A |                     |  |                           |   |
|  |                                       |                                                                         |                        |                      | Purple Kush            |                      |  |  |                                                      |                    | N/A        |                                                               |                                                         |                |            | S.B. Req.        |           |                         |            | Off                                             |     |                     |  |                           |   |
|  |                                       | <b>Unit CBD Percent</b>                                                 |                        |                      | N/A                    |                      |  |  |                                                      |                    |            |                                                               | <b>Serving Size</b>                                     |                | N/A        |                  |           |                         | S.B. Days. | N/A                                             |     |                     |  |                           |   |
|  |                                       | <b>Unit CBD Content</b>                                                 |                        | N/A                  |                        |                      |  |  |                                                      |                    |            |                                                               | <b>Number of Doses</b>                                  |                |            | N/A              |           |                         |            | U.B. Req.                                       | Off |                     |  |                           |   |
|  |                                       |                                                                         |                        |                      |                        |                      |  |  |                                                      |                    |            |                                                               |                                                         |                |            |                  |           |                         |            |                                                 |     |                     |  |                           |   |

**Figure 8: Item details and other tabs**

To review notes from the state, select the Notes tab. Information provided by the state will explain what must be done to receive approval on the item – **see Figure 9.**

In this example, the state notes that a less pixelated image is needed for the Product Photo field. The user would then navigate to the product photo tab and replace the image.

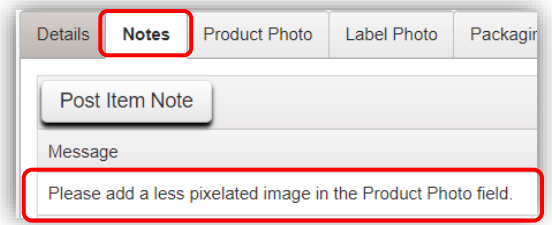

**Figure 9: View notes tab**

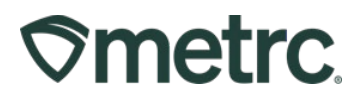

Once the information on the rejected item is reviewed and updated, scroll to the right of the Item grid, and select Revised to re-submit – **see Figure 10.** 

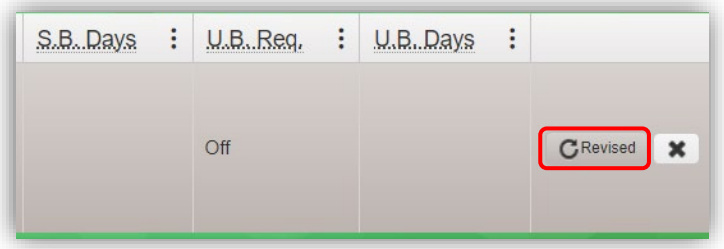

**Figure 10: Select "revised" to re-submit for approval**

Once an item is approved, you will see the status of the Item change to Approved, and the item is available to be used to create packages – **see Figure 11.**

| Item                          | ÷ | ÷<br>Category                                                    | <b>Type</b> | ÷ | ÷<br>Quantity Type | ÷<br>Default LTS | -17<br>UoM | ÷<br>Approval | ÷<br>Apry Date            | ÷<br><b>Strain</b> |
|-------------------------------|---|------------------------------------------------------------------|-------------|---|--------------------|------------------|------------|---------------|---------------------------|--------------------|
| Purple<br>Kush<br><b>Buds</b> |   | Item Approval<br>Demo-<br>Marijuana<br>Flowers-Buds-<br>Packaged | <b>Buds</b> |   | WeightBased        | NotSubmitted     | Grams      | Approved      | 03/06/2024<br>10:22:10 am | Purple Kush        |

**Figure 11: Item approved and ready for use**

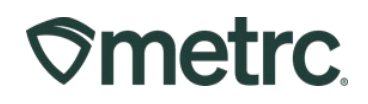

## **Metrc resources**

If you have any questions or need additional support, the following resources are available:

#### **Contact Metrc Support**

By using the new full-service system by navigating to Support. Metro.com, or from the Metrc System, click Support and navigate to support.metrc.com and it will redirect to the portal.

*Please note***:** If accessing the portal for the first time, a username (which is established when logging in), the respective state and "Facility license number", and a valid email to set a password are required.

#### **Metrc Learn**

Metrc Learn has been redesigned to provide users with interactive, educational information on system functionality to expand skillsets and drive workflow efficiencies.

Accessing the new [Metrc Learn](https://learn.metrc.com/learn) LMS is simple through multiple convenient locations:

#### *From within the Metrc system*

Navigate to the drop-down Support menu in the navigational toolbar and select "Sign up for Training" to register.

#### *From the Metrc website*

Navigate to your [state's partner page](https://www.metrc.com/partners/) and scroll down to the "Metrc's Training Resources" section to find the link.

Also, save the link – *learn.metrc.com* – as a bookmark in your preferred web browser. If you have the existing link saved as a bookmark, please replace it with the new link.

#### **Access additional resources**

In the Metrc system, click on the Support area dropdown on the navigational toolbar and select the appropriate resource, including educational guides, manuals, and more.

Thank you for your continued partnership.